# **/UNCTAD Intergovernmental Support Services (ISS)** *Online Meetings Registration – Quick Start Guide*

#### **GETTING STARTED WITH INDICO ONLINE REGISTRATION IN 2 STEPS:**

#### **Please use the following browses:** Google chrome, Mozilla Firefox and Safari

N**OTE:** Please keep your passport at hand while filling in the form. Your personal data **must**  match the details in your passport or identification document.

**PHOTOGRAPH:** You **must** upload a recent passport style (head and shoulders) photograph either from your files or taken from the computer system camera (JPG).

- **1. Create an Indico account**
- **2. Register for a meeting with your Indico account**

#### **1. Create an Indico account**

(a) Go to the UNCTAD website **[\(http://unctad.org\)](http://unctad.org/)** choose the meeting that you would like to attend (as displayed below)

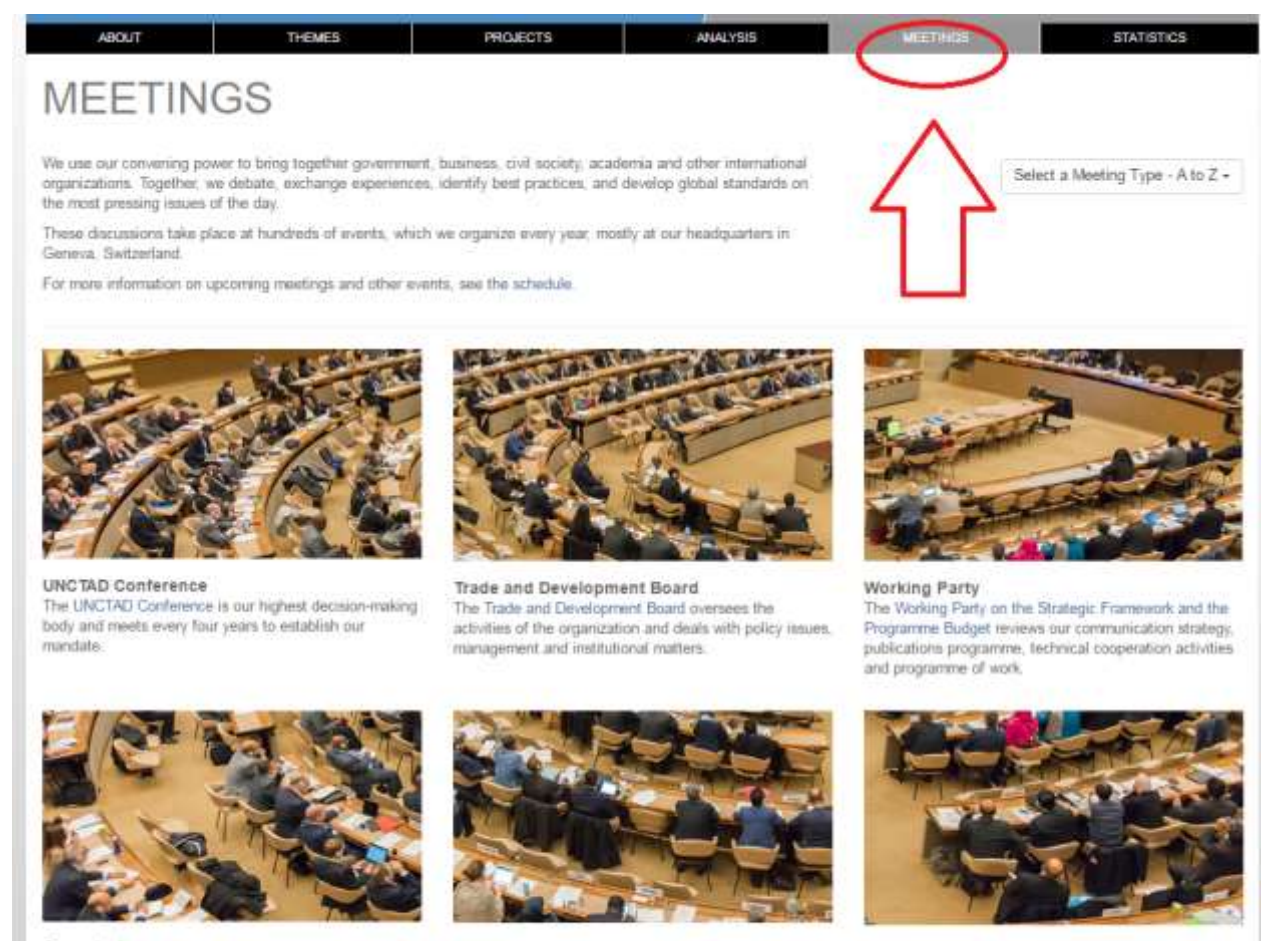

Commissions The Commissions on trade and development, and investment, enterprise and development set work priorities in the fields concerned.

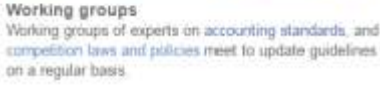

Expert meetings Expert meetings are called on either an ad hoc or regular basis to identify specific solutions to development problems

(b) Click on UNCTAD Online Meeting Registration.

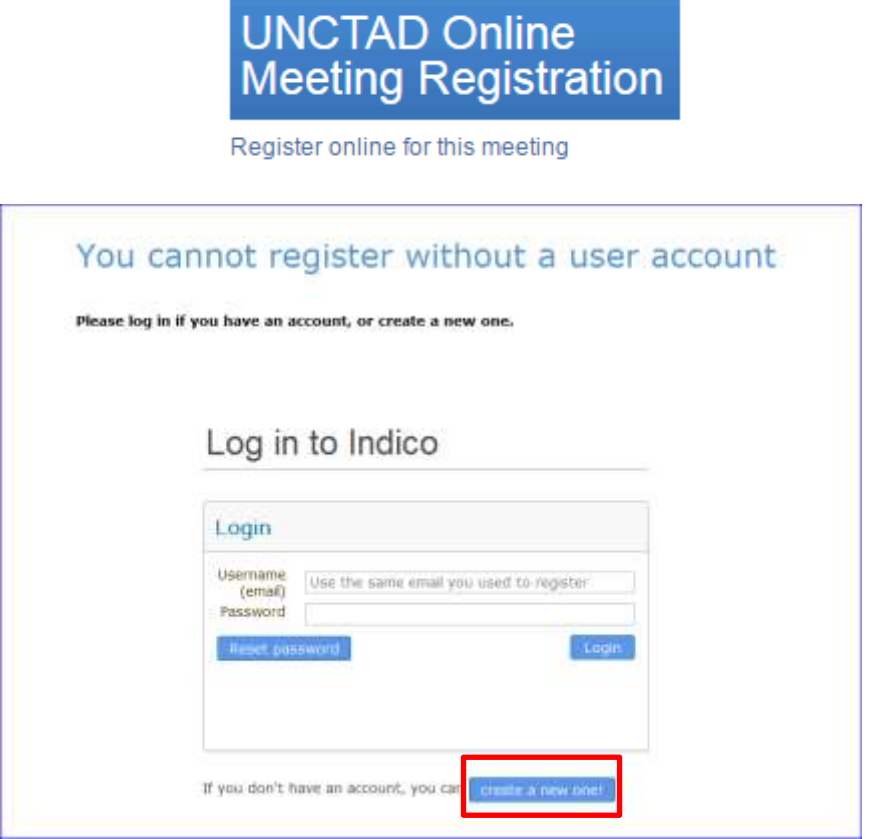

**Beware!** This is not a conference registration form but an **Indico account** creation. Kindly click on **CREATE A NEW**.

To create a new user please fill in the following form. You must enter a **valid emai**l address that is not already in use. After the submission of your personal data, an email will be sent to you. You will able to use your account only after you activate it by clicking on the link inside the email.

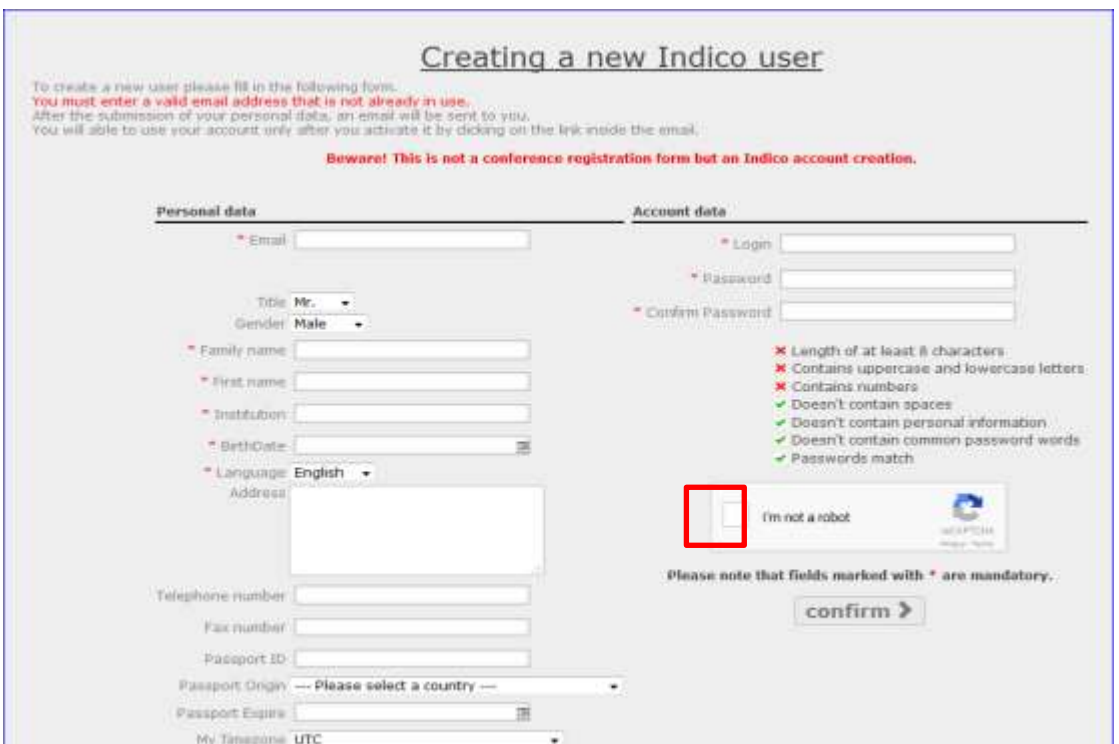

## (c) Once your **account creation** is in the system you will be notified by e-mail.

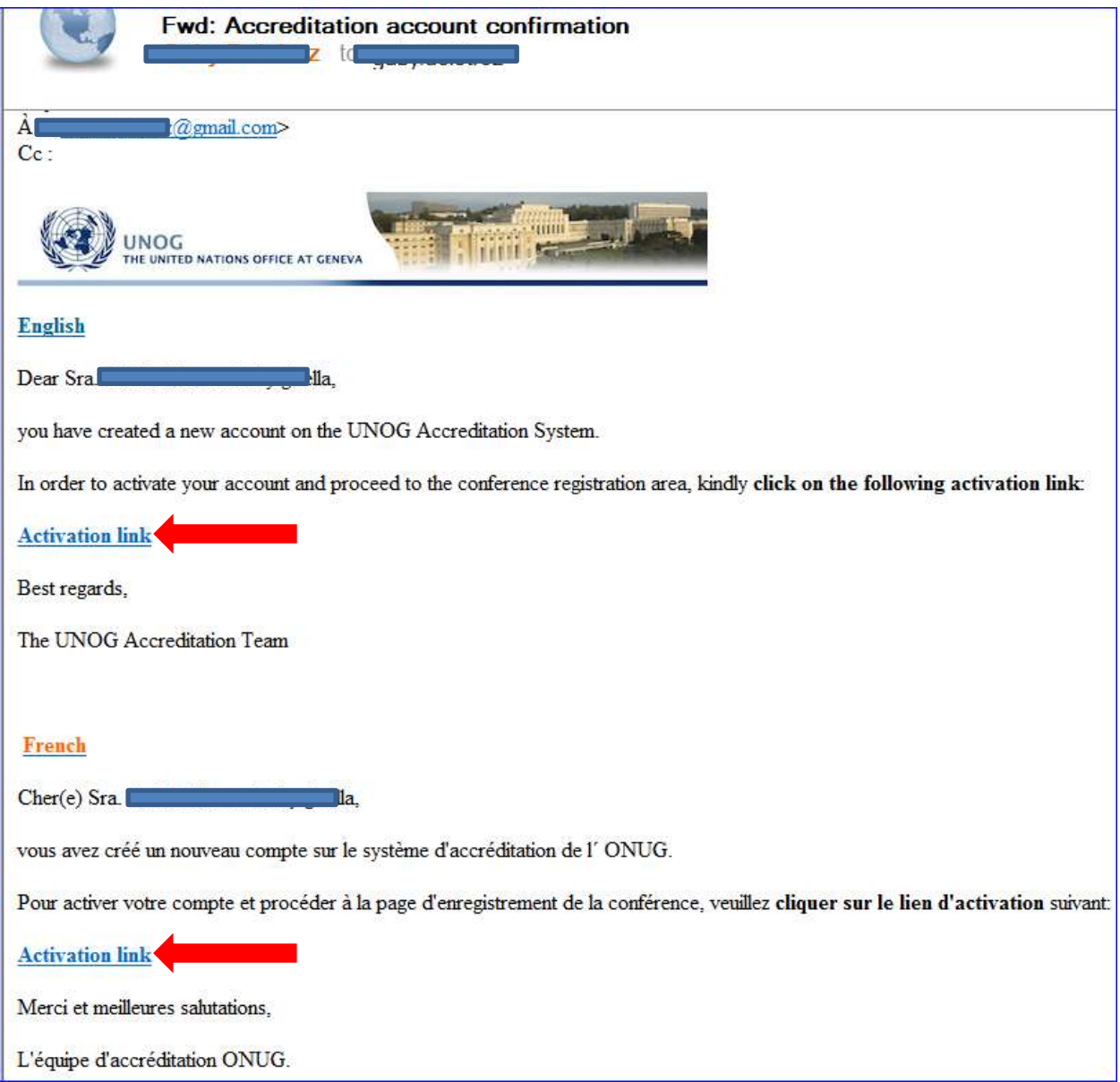

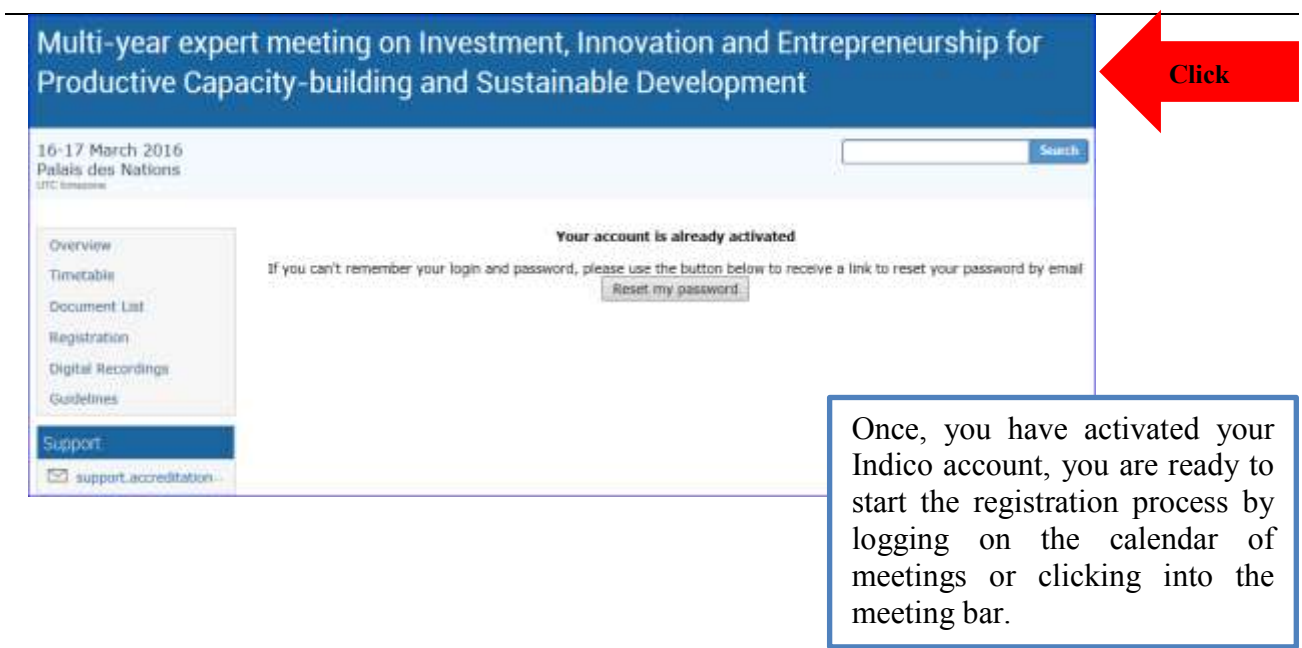

### **2. Register for a meeting with your Indico account**

Once logged in with your credentials, a registration form will open up containing the personal information section, representation type, session(s) and other relevant information.

(a) Fill in the form and click on *Register*.

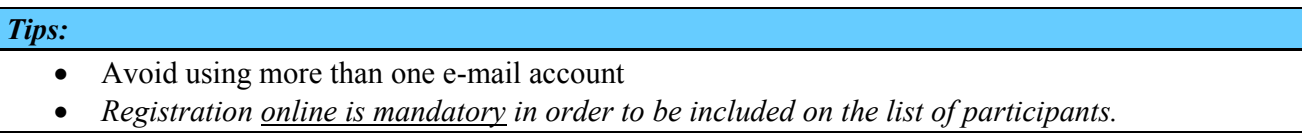

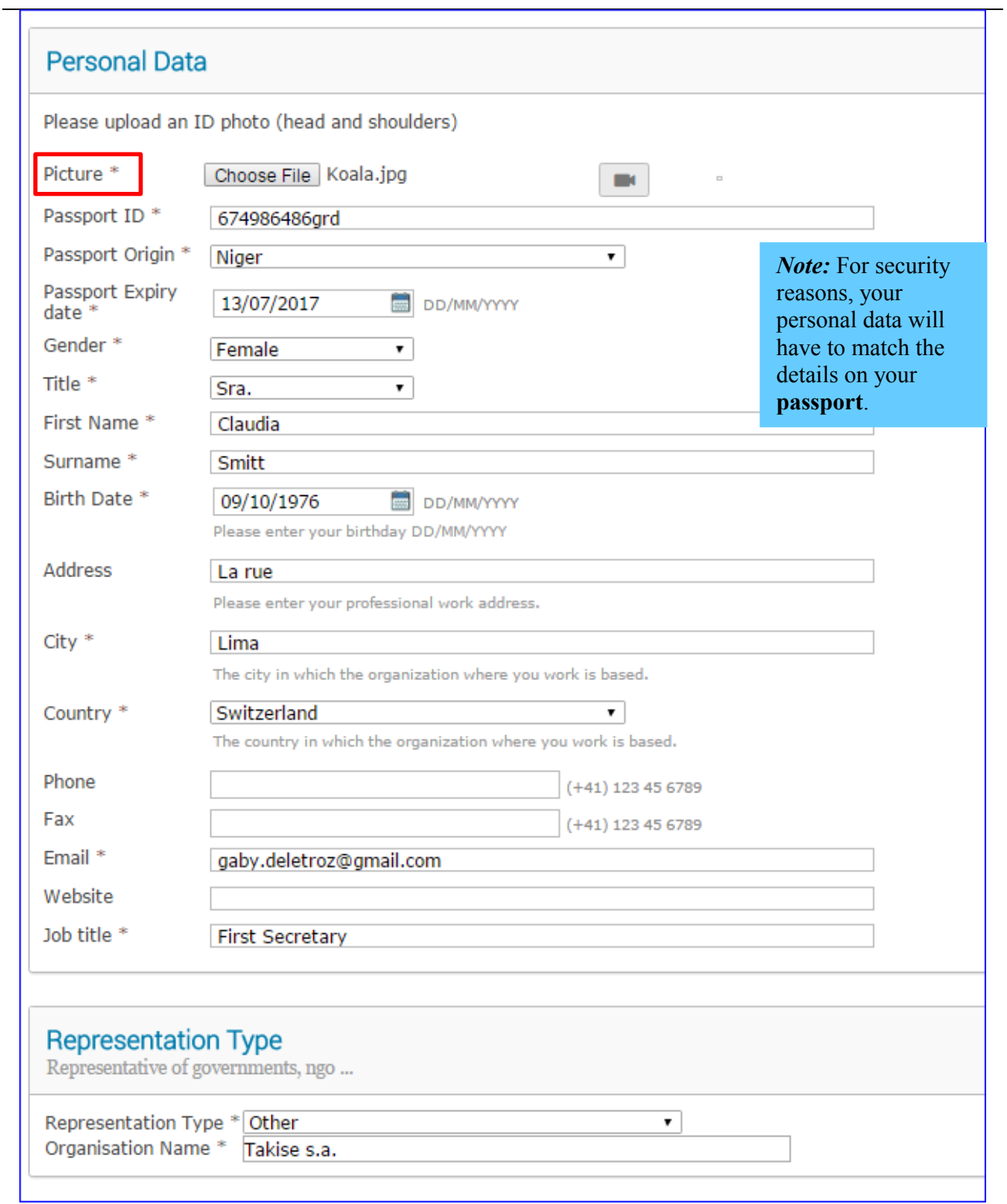

(b) You will be notified by e-mail that your registration is **pending of approval**.

Version 18 August 2016

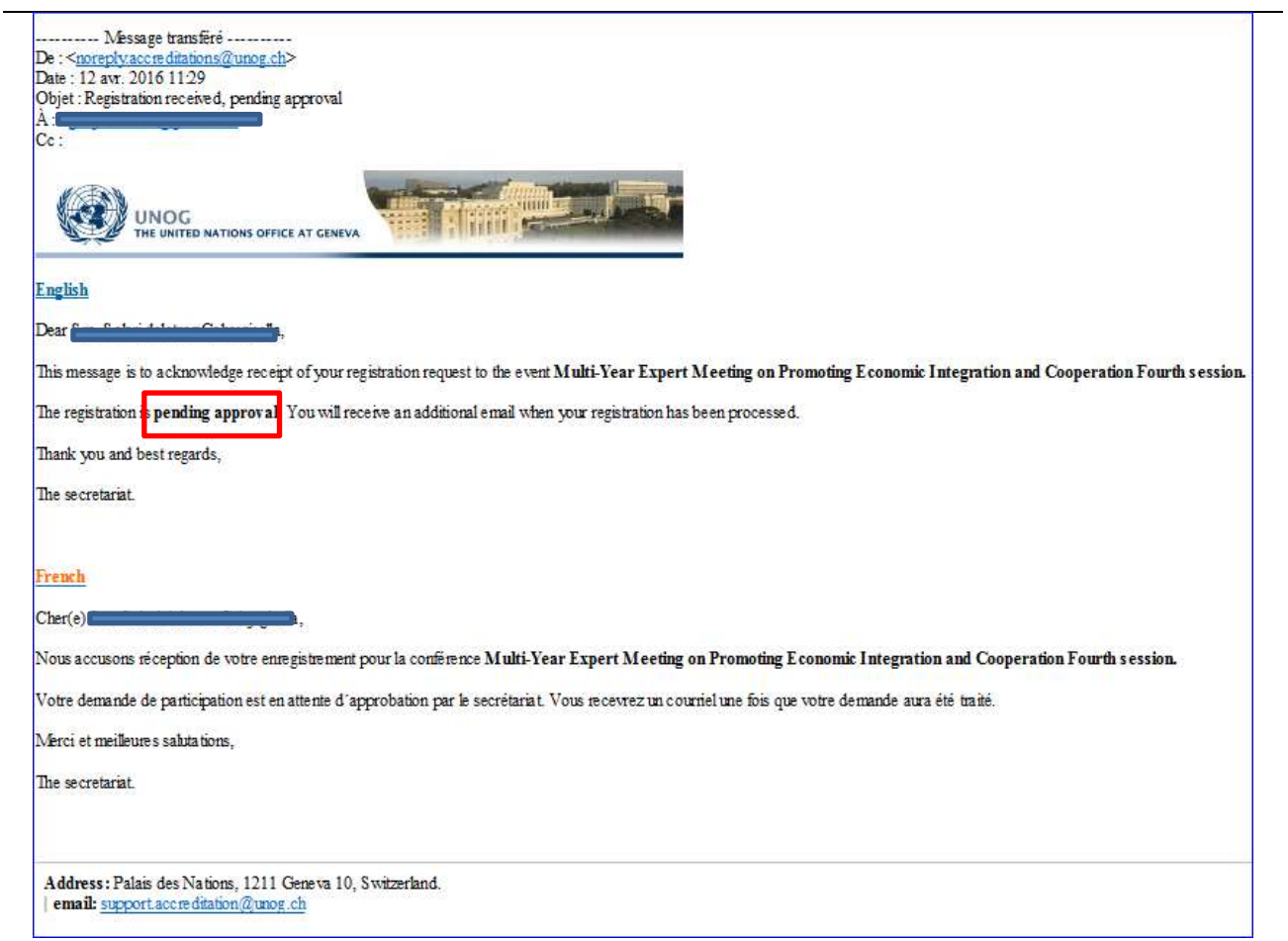

(c) Once the site administrator has process your registration request, you will be notified by e-mail.

Version 18 August 2016

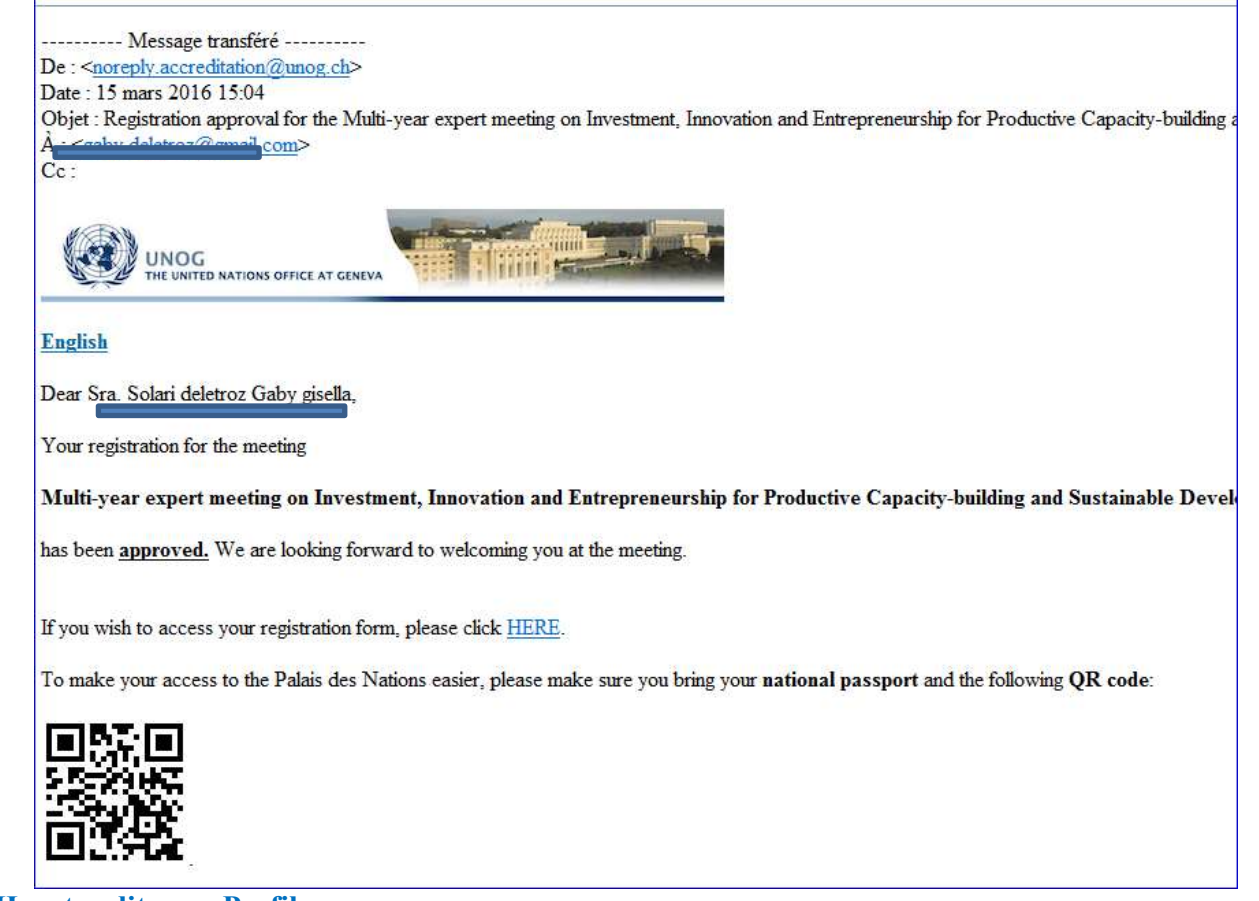

#### **How to edit your Profile**

1. On the top right corner, under user account drop-down, click on *My profile*.

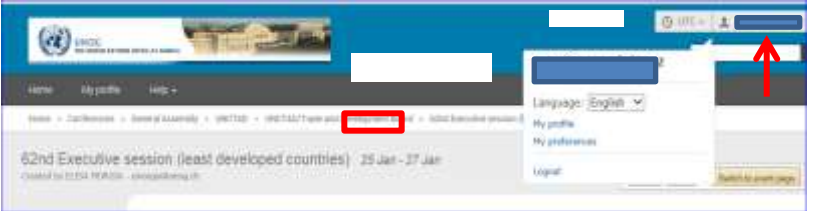

2. Under *Account Details,* you can edit your personal details as well as your password.

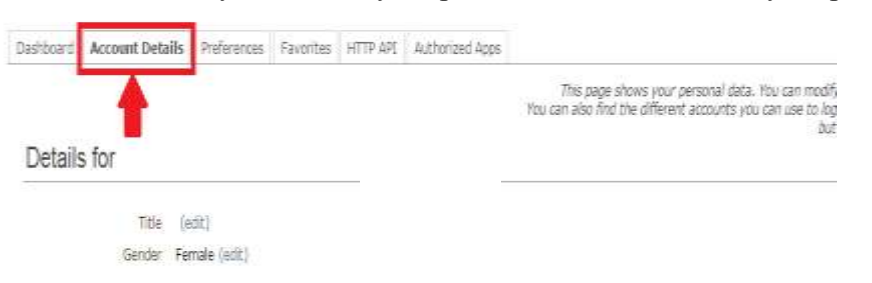